# Návod na inštaláciu aplikácie **Magio GO**

## do smart TV / set-top boxu s Android TV

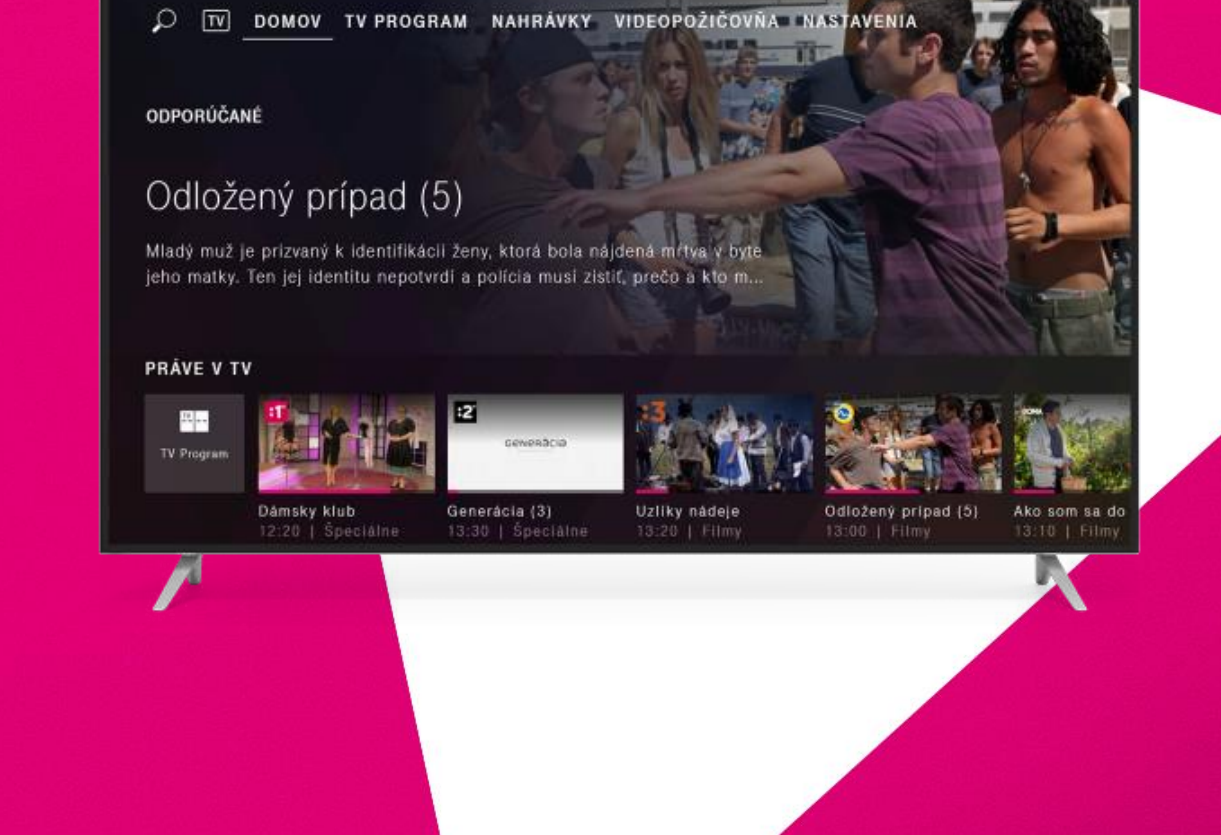

### **Pred inštaláciou aplikácie Magio GO do vášho zariadenia s Android TV potrebujete:**

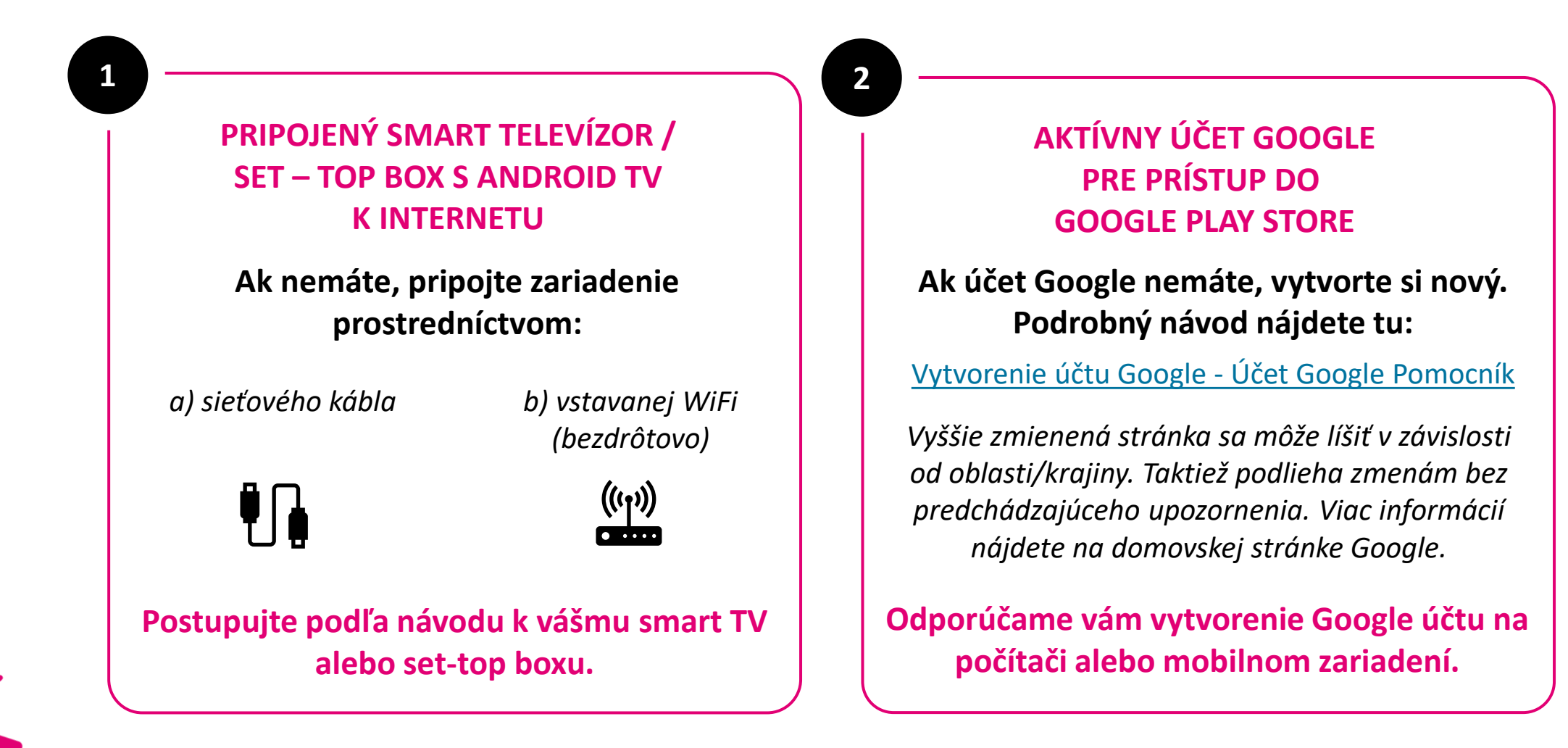

#### **Pri inštalácii aplikácie Magio GO postupujte nasledovne: 1 2 3 Ak ešte nie ste prihlásený na vašom Prejdite na domovskú obrazovku Zo zoznamu aplikácií vyberte smart TV / set-top boxe do účtu Android TV. aplikáciu Google Play Store. Google, prihláste sa.** ① @ 23:41 Vyhľadávanie filmov, televíznych relácií a no Google Prihláste sa 噩 **TED** VouTube **HBOGO TED** Použite svoj účet Google  $\bullet$ Odporúčané  $\bigodot$ <br>YouTube Zahudli ste e-mail? @gmail.com @outlook.com @yahoo.con y u i o p TED Postupujte podľa návodu k vášmu Obrazovku zobrazíte prostredníctvom tlačidla HOME na diaľkovom ovládači. Otvorte aplikáciu Google Play Store.smart TV alebo set-top boxu a pokynov na obrazovke.

@ 11:43

#### **Pri inštalácii aplikácie Magio GO postupujte nasledovne: 4 5 6 Pomocou ikony O vyhľadajte Potvrďte inštaláciu aplikácie. Po dokončení inštalácie otvorte aplikáciu Magio GO. aplikáciu Magio GO.** Magio GO Google Play Google Play Google Play **GW** Q magio  $\begin{array}{ccc} \hline \hline \hline \hline \hline \end{array}$  magio Magio GO Magio GO Magio GO Magio GO Magio GO Magio GO Slovak Telekom, a.s. · Zábava · **II** PEGI 3 Slovak Telekom, a.s. · Zábava · **II** PEGI 3 Slovak Telekom, a.s. · Zábava · I PEGI 3 Instalovat Dalšie inf Otvorit Dalšie info Inštalovať Ďalšie info Beta  $\circ$ <sup>'</sup> Podobné aplikácie  $\frac{N}{N}$  $\mathbf{M}$ **EVERY LEPSIA.TV** င LEPŠIA.**TV**  $rank$  [**tv]**  $value$  [ $\mathbf{W}$ ] Do vyhľadávacieho poľa prostredníctvom virtuálnej klávesnice zadajte Magio GO. Postupujte podľa pokynov na obrazovke. Postupujte podľa pokynov na obrazovke.

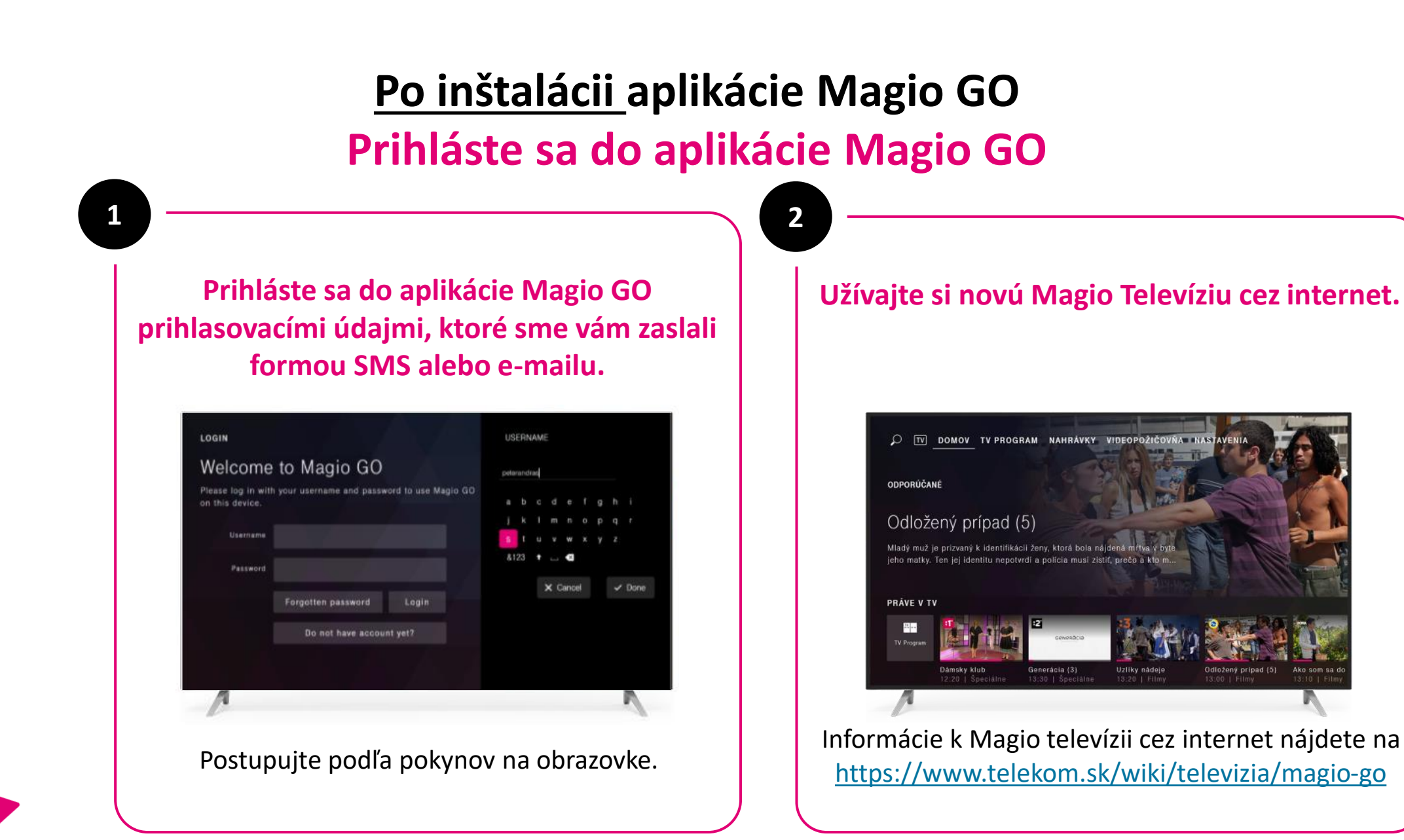

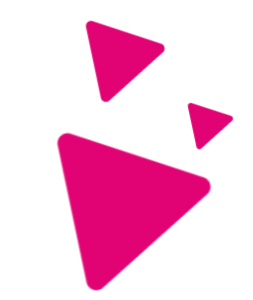

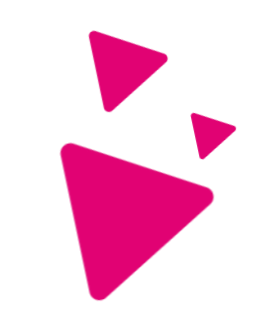

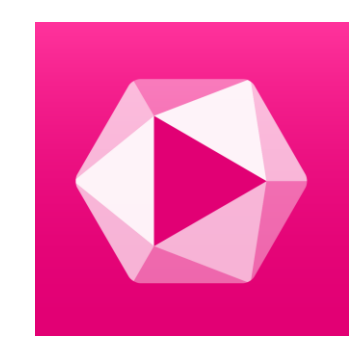

### **Prajeme veľa zábavy**

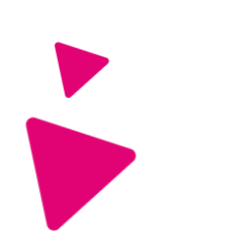